# **Hardware Installation**

⊕

Note The product model shown in this QIG is TL-WN350G, as an example.

- 1. Power down your computer and unplug its power cord;
- 2. Open the case and locate an available PCI slot on the motherboard;
- 3. Insert the PCI Adapter into the PCI slot. Make sure that all of its pins are touching the slot's contacts. You may have to apply a bit of pressure to slide the adapter all the way in. After the adapter is firmly in place, secure its fastening tab to your computer's chassis with a mounting screw;

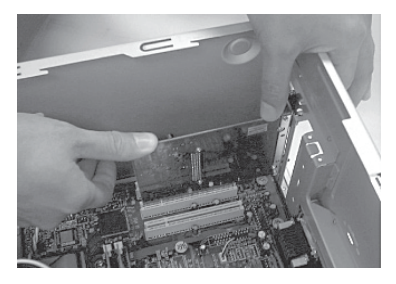

4. Close the case and insert the power cable into the computer, then turn on the computer.

◈

⊕

## **Software Installation**

⊕

Note If you are running **Windows 2000**, please install the device by referring to the "**Installation Guide**" part of the User Guide on the included Resource CD.

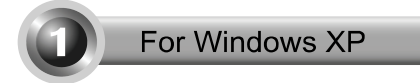

#### **Installing Adapter Driver**

You may see the **Found New Hardware Wizard** when the computer boots up. This is the default setup wizard of Windows XP. For a smoother installation, **please click "Cancel" and insert the provided TP-LINK Resource CD**.

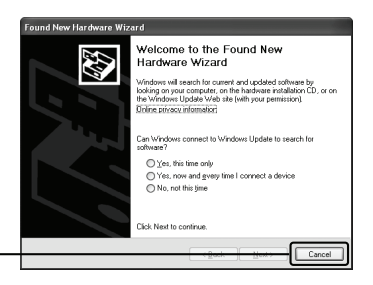

Click **Cancel** 

◈

After inserting the provided Resource CD into your CD-ROM drive, the Setup Wizard will automatically pop up on your computer's screen.

Please select the model number of your product and click **Driver (Win2000\_XP)**

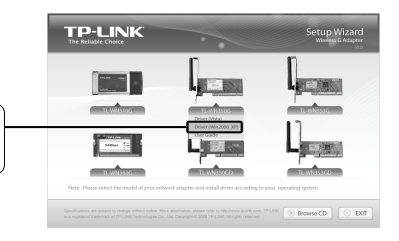

◈

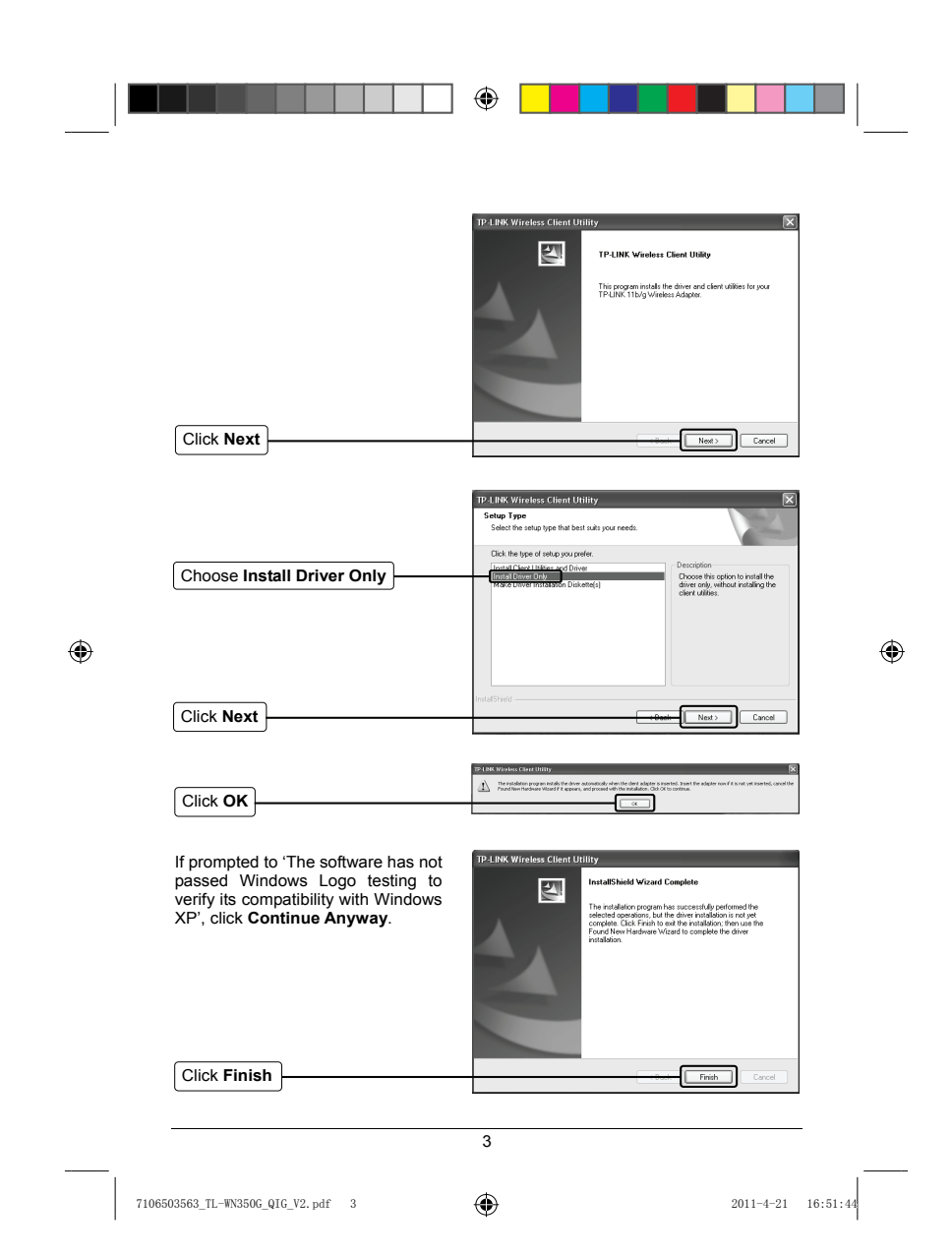

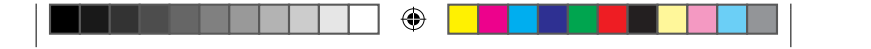

## **Connecting to the Wireless Router/Access Point**

After you have successfuly installed the driver software, the icon  $\mathbb{R}$  will appear on the bottom right-hand corner of your desktop.

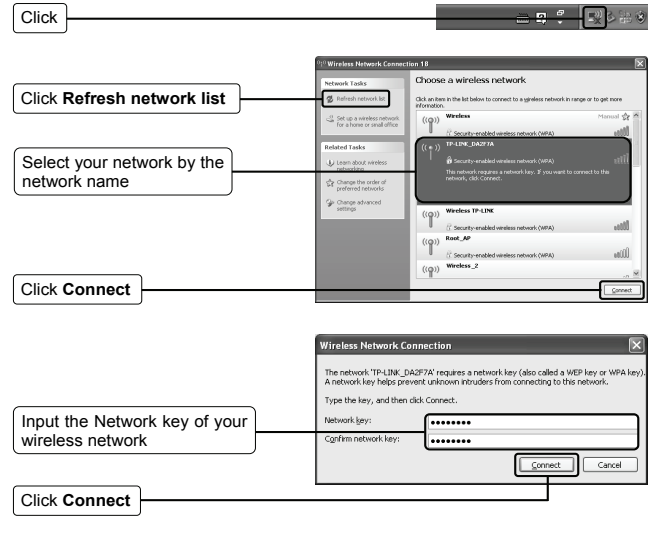

♠

⊕

- Note If you don't know the wireless network key, please consult the network administrator or login to the setup page of your Wireless Router/Access Point with an Ethernet cable to check the wireless security settings. Please refer to the manual of your Wireless Router/Access Point or contact the manufacturer's technical support for more details.
- Note If your network is an unsecured network, you will not be prompted to input the network key. You will be connected to your network automatically.

4 7106503563\_TL-WN350G\_QIG\_V2.pdf 4 2011-4-21 16:51:44

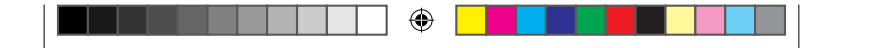

You have now successfully connected to your wireless network.

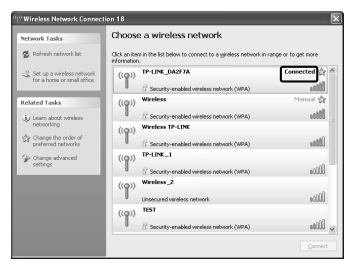

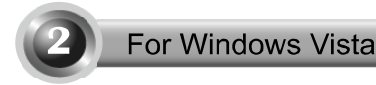

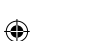

#### **Installing Adapter Driver**

You may see the **Found New Hardware Wizard** when the computer boots up. This is the default setup wizard of Windows Vista. For a smoother installation, **please click "Cancel" and insert the provided TP-LINK Resource CD**.

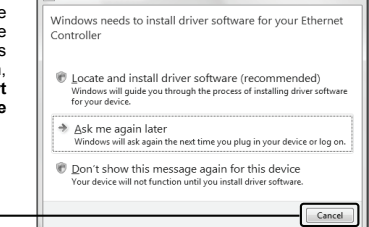

T. Found New Hardware

5

7106503563\_TL-WN350G\_QIG\_V2.pdf 5 2011-4-21 16:51:44

Click **Cancel** 

 $\mathbf{x}$ 

◈

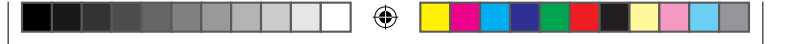

After inserting the provided Resource CD into your CD-ROM drive, the Setup Wizard will automatically pop up on your computer's screen.

Please select the model number of your product and click **Driver (Vista)**

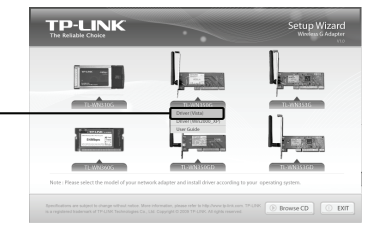

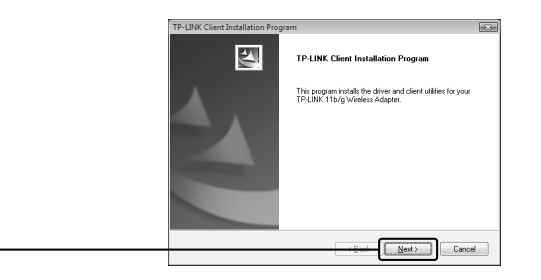

If prompted to 'Windows can't verify the publisher of this driver software', click **Install this driver software anyway**.

Click **Finish** 

Click **Next** 

⊕

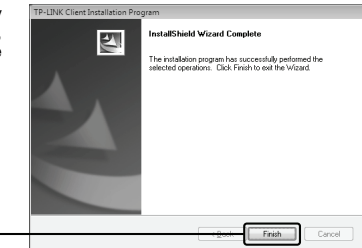

◈

6 7106503563\_TL-WN350G\_QIG\_V2.pdf 6 2011-4-21 16:51:44

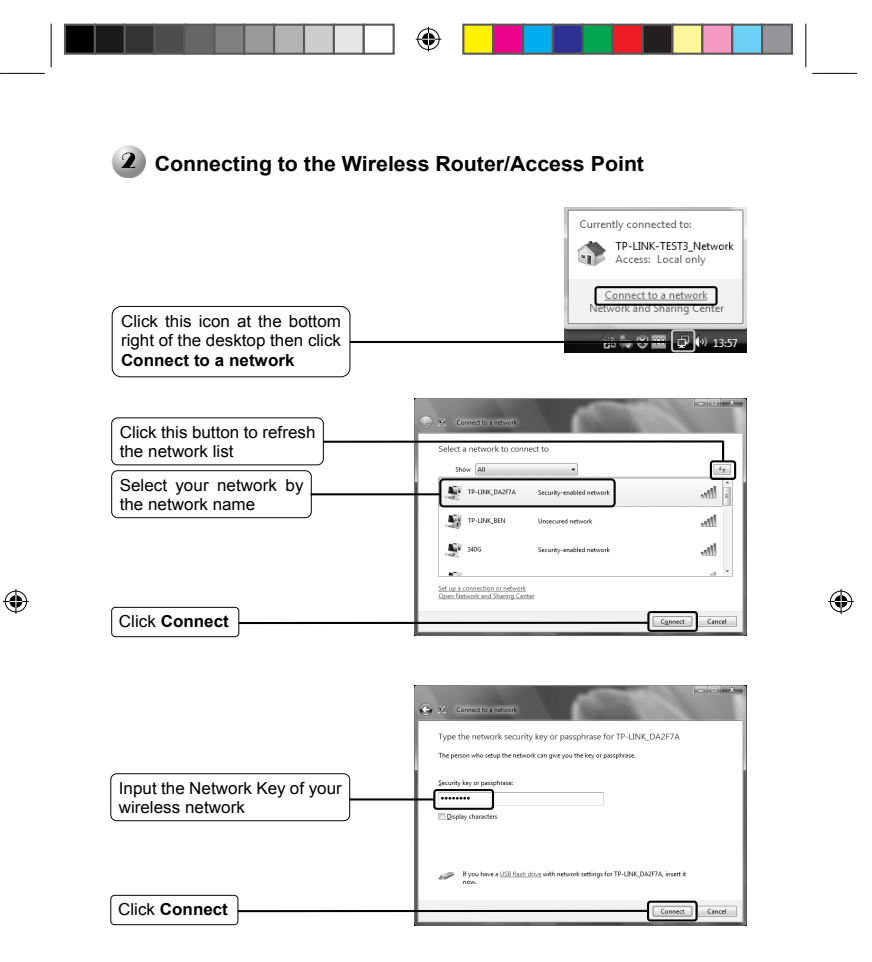

Note If you don't know the wireless network key, please consult the network administrator or login to the setup page of your Wireless Router/Access Point with an Ethernet cable to check the wireless security settings. Please refer to the manual of your Wireless Router/Access Point or contact the manufacturer's technical support for more details.

7

7106503563\_TL-WN350G\_QIG\_V2.pdf 7 2011-4-21 16:51:44

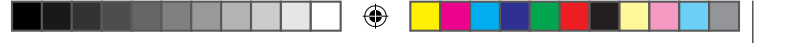

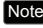

Note If your network is an unsecured network, you will not be prompted to input the Network key. It will connect to your network automatically.

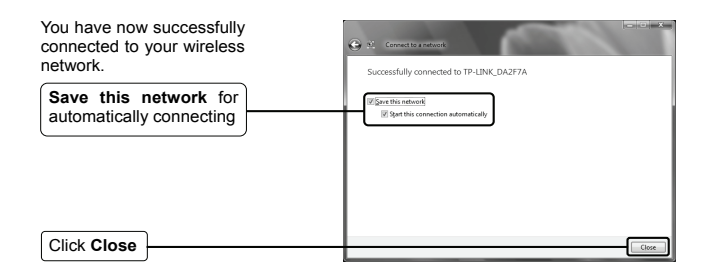

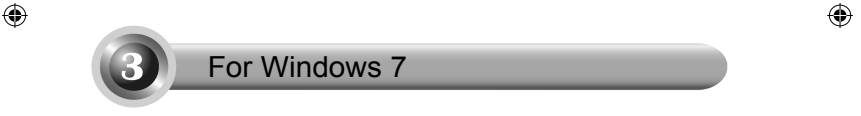

## **Installing Adapter Driver**

After inserting the provided Resource CD into your CD-ROM drive, the Setup Wizard will automatically pop up on your computer's screen.

Please select the model number of your product. Click **Install Driver&Utility**

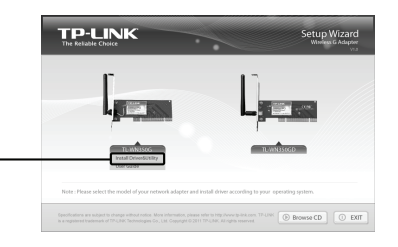

8

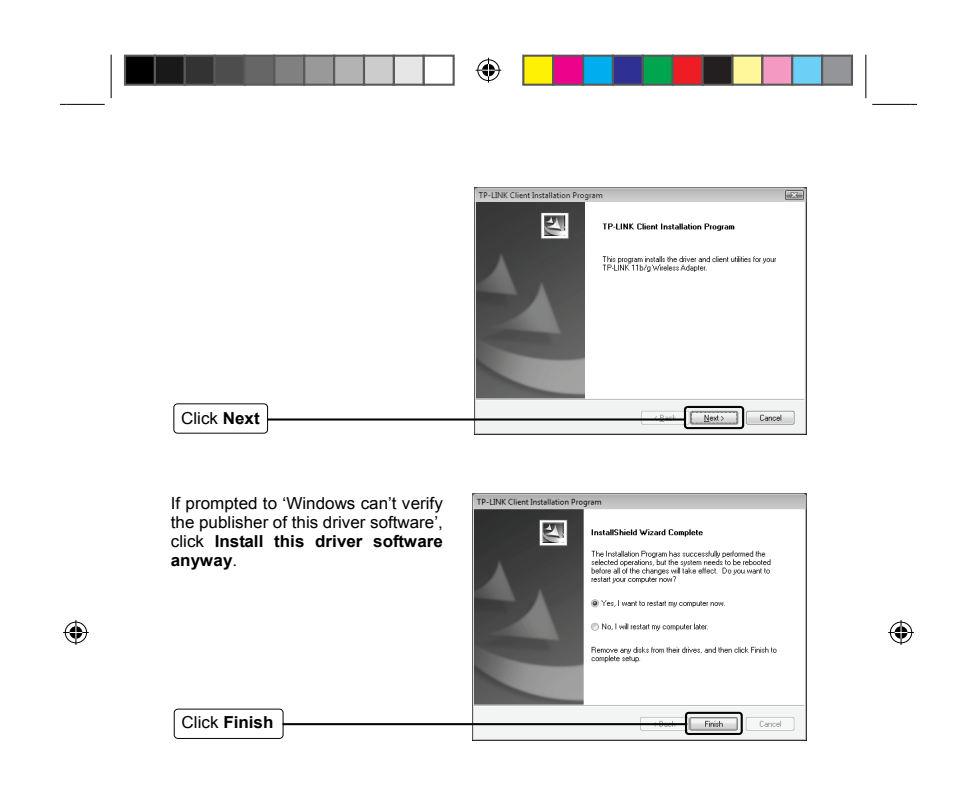

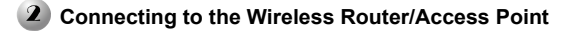

Click the icon **at the bottom of your screen in your system tray.** 

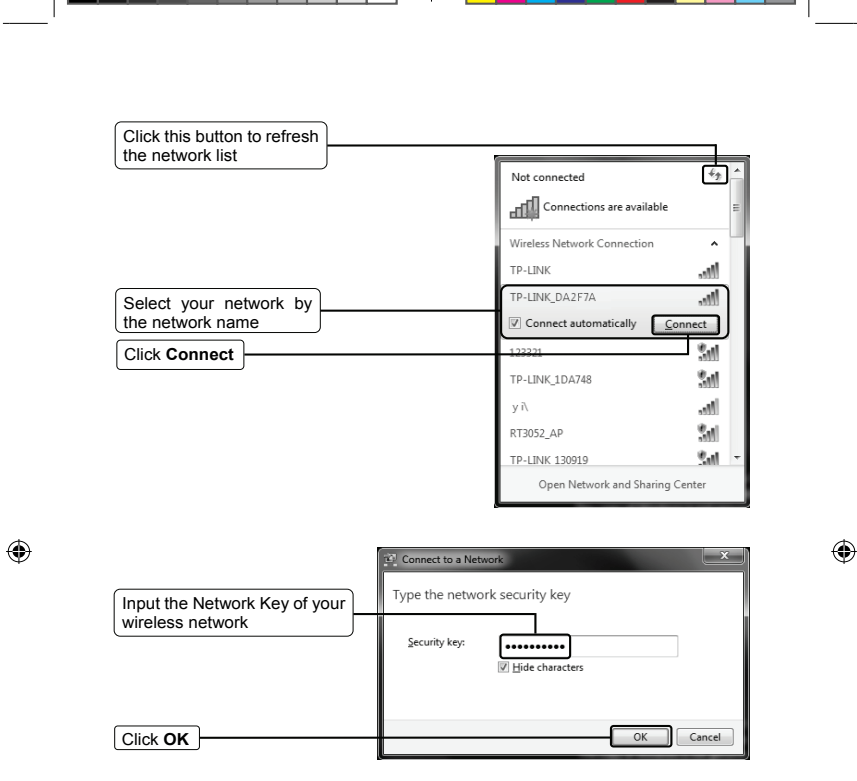

 $\Box$   $\quad \bullet$   $\Box$ 

T T T

- Note If you don't know the wireless network key, please consult the network administrator or login to the setup page of your Wireless Router/Access Point with an Ethernet cable to check the wireless security settings. Please refer to the manual of your Wireless Router/Access Point or contact the manufacturer's technical support for more details.
- 

 $\mathbb{L}$ 

. . . .

Note If your network is an unsecured network, you will not be prompted to input the Network key. It will connect to your network automatically.

10 7106503563\_TL-WN350G\_QIG\_V2.pdf 10 2011-4-21 16:51:44

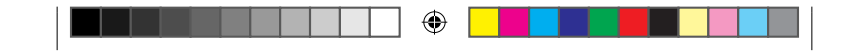

You have now successfully connected to your wireless network.

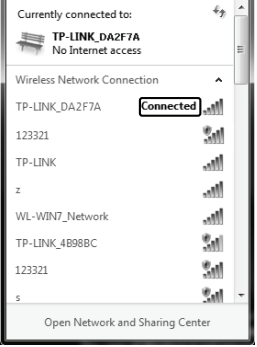

11

 $\bigoplus$ 

 $\bigcirc$ 

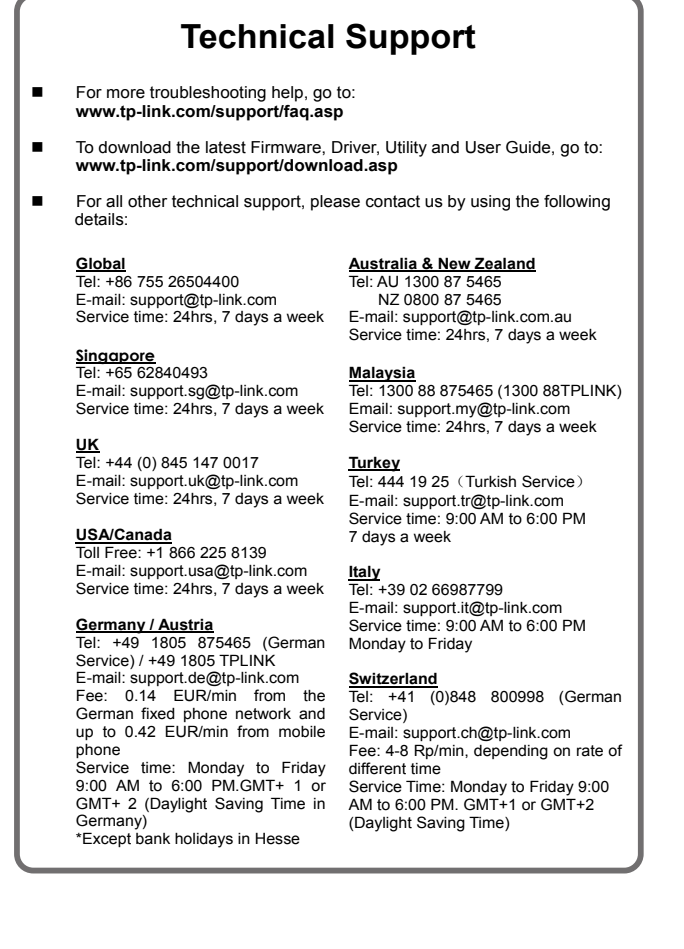

HER OF THE METHOD

 $\mathbb{I}$ 

 $\bigcirc$ 

 $\bigoplus$